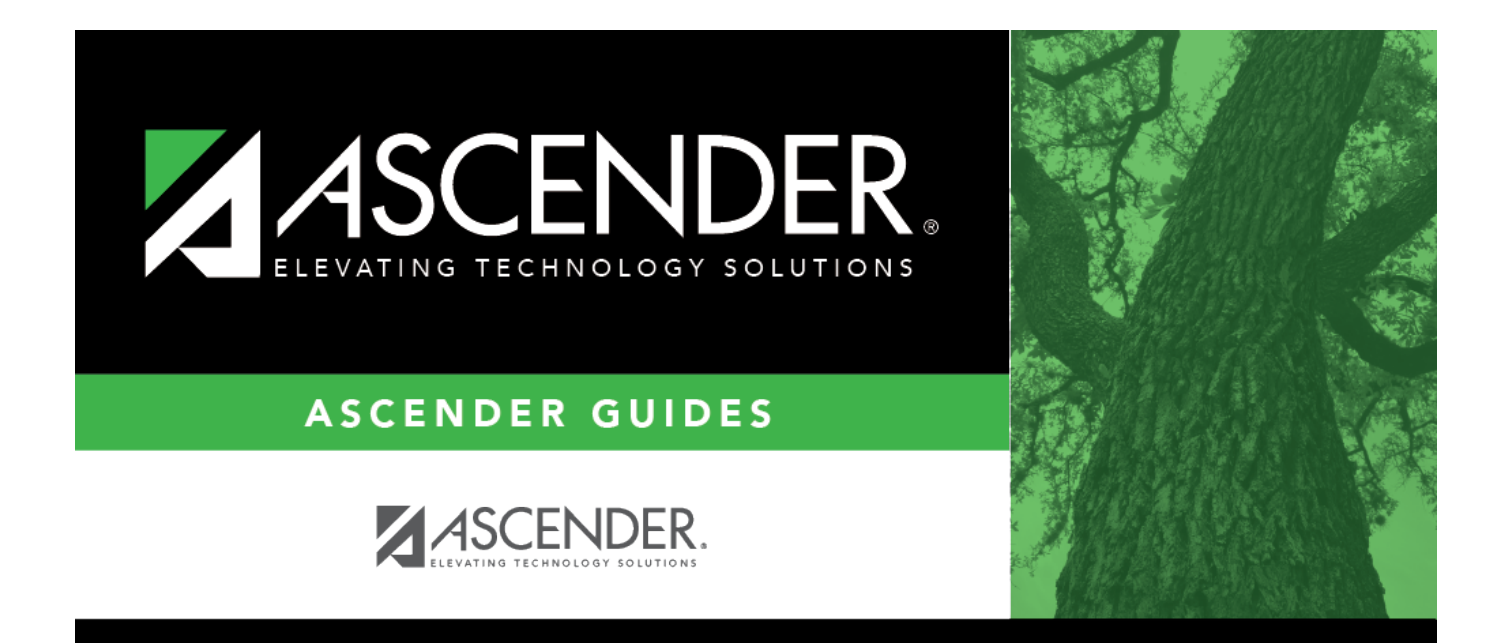

<span id="page-0-0"></span>**ACA Reporting**

## **Table of Contents**

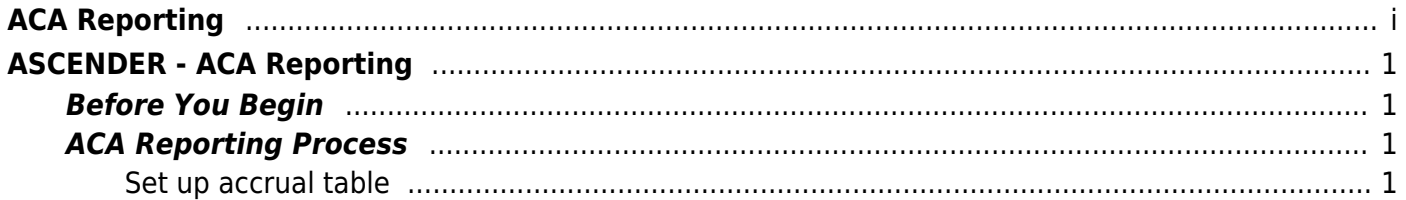

# <span id="page-4-0"></span>**ASCENDER - ACA Reporting**

**Created: Reviewed: Revised:**

> ACA Reporting requires certain employers to report information to the IRS about whether or not health coverage was offered to an employee and if so, what type of coverage was offered.

The purpose of this document is to guide users through creating 1095 data in ASCENDER, copying last year's data, printing employee 1095s, creating the 1094-C, and submitting the ACA Air file to the IRS.

This document assumes that you are familiar with the basic features of the ASCENDER Business System and have reviewed the [ASCENDER Business Overview guide](https://help.ascendertx.com/business/doku.php/academy/business_overview_guide).

### <span id="page-4-1"></span>**Before You Begin**

### <span id="page-4-2"></span>**ACA Reporting Process**

#### <span id="page-4-3"></span>1. [Set up accrual table](#page--1-0)

**Set up accrual table**

**Log on to the next year payroll frequency (i.e., D, E, or F).**

[Payroll > Payroll Processing > EOY Payroll Accruals > Accrual Table](https://help.ascendertx.com/business/doku.php/payroll/payrollprocessing/eoypayrollaccruals/accrualtable)

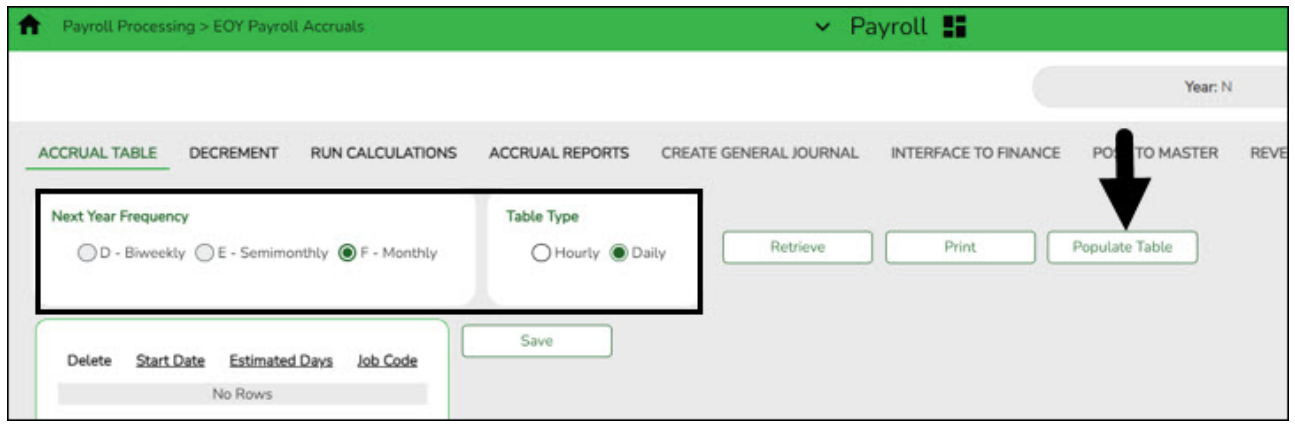

❏ Under **Next Year Frequency**, select one of the following payroll frequencies:

- **D Biweekly**
- **E Semimonthly**

### **F - Monthly**

#### **Notes**:

- If the user is not authorized to access a payroll frequency, it is disabled.
- Only one payroll frequency can be selected at a time.

❏ Under **Table Type**, select one of the following to distinguish the records for hourly and daily employee jobs:

- **Hourly** (pay type 3 and/or 4 employees) Select to display all existing hourly start dates, estimated hours, and job codes. If no data exists, none is displayed.
- **Daily** (pay type 1 and 2 employees) Select to display all existing daily start dates, estimated days, and job codes. If no data exists, none is displayed.

❏ Click **Populate Table**. The EOY Accrual Populate Hourly/Daily table pop-up window opens.

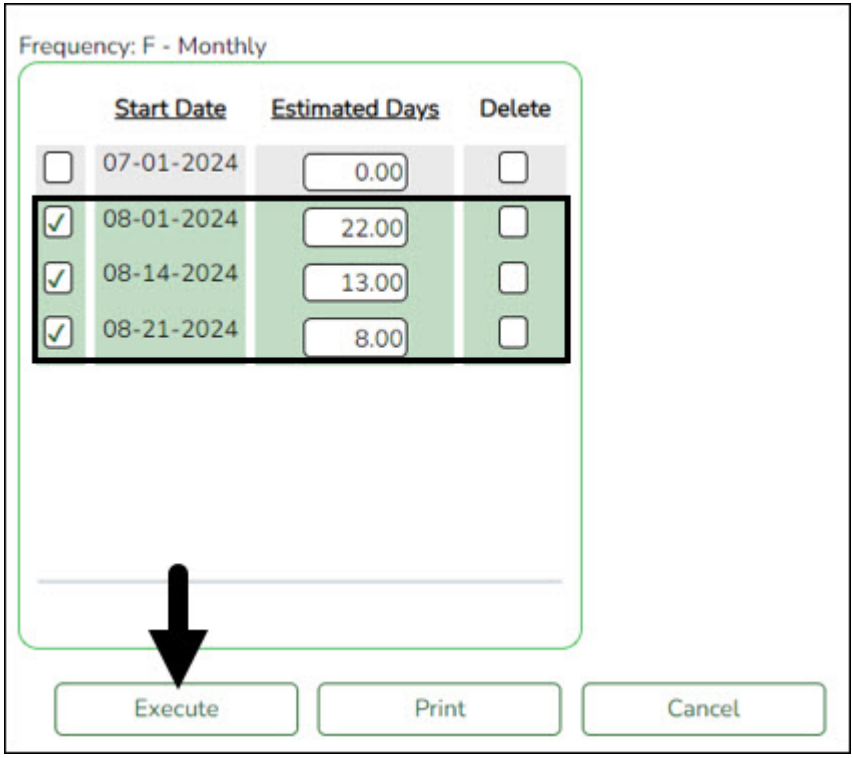

Start dates for inactive jobs are included. Dates that have a year value that is the same or greater than the current computer date are selected.

- Select August **Start Dates** that include employees who will begin work in August but will not receive their first payroll compensation until September (do not select **Delete**).
- Select **Start Dates** and **Delete** for those dates that represent employees who have already received payroll compensation on their new contracts.
- In the **Estimated Days** field, type the estimated hours/days that the employee will work in August.

❏ Click **Execute** to display a list of all the job codes from the employee's job info record (Job

Info tab) where the date in the **Begin Date** field matches the **Start Date**. The information is then displayed on the Accrual Table tab. If hours or days are not entered, the corresponding list of job codes is not extracted.

The start dates on the Accrual Table tab are from the **Begin Date** field on the Job Info tab or are the dates that are currently displayed on the Accrual table. The **Delete** flag is automatically selected if the start date from the accrual table does not match the employee's **Begin Date** field on the Job Info tab. This is a display-only page; new rows cannot be added and existing rows cannot be deleted.

- When the hourly table pay type is selected, the contract begin dates that currently exist for all pay type 3 or 4 jobs are displayed and selected.
- When the daily table pay type is selected, the contract begin dates that currently exist for all pay type 1 or 2 jobs are displayed and selected.
- o If Delete is selected, this is a start date that only exists in the accrual table and does not have any associated job records. If you select **Delete**, the associated accrual table records are deleted.
	- If you continue processing, the start date is deleted from the daily table without inserting new records for the start date.
	- Clear the checkbox to retain these records in the daily table.
- In the **Estimated Hours** or **Estimated Days** field (depends on the table type selected), type the estimated hours or days for the start date.

**Note**: All previous entries for the start date in the Hourly or Daily accrual table are deleted prior to creating the new records. Therefore, any specific jobs with hours/days that differ from the entered values for the selected start date are replaced with the values entered on this page. If the estimated hours/days for a start date are zero and **Delete** is not selected, new entries are not inserted in the accrual table and the original entries for that same date are not deleted.

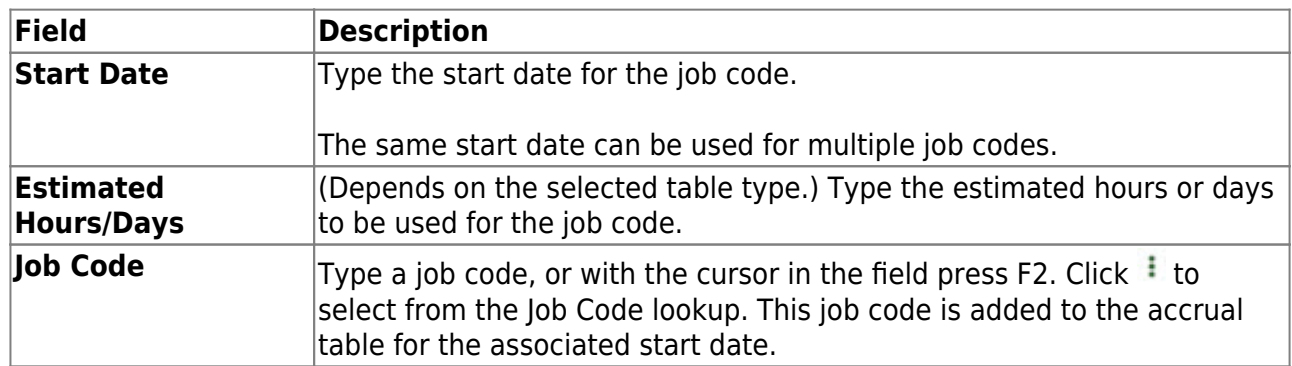

❏ Click **+Add** to add a row.

Business

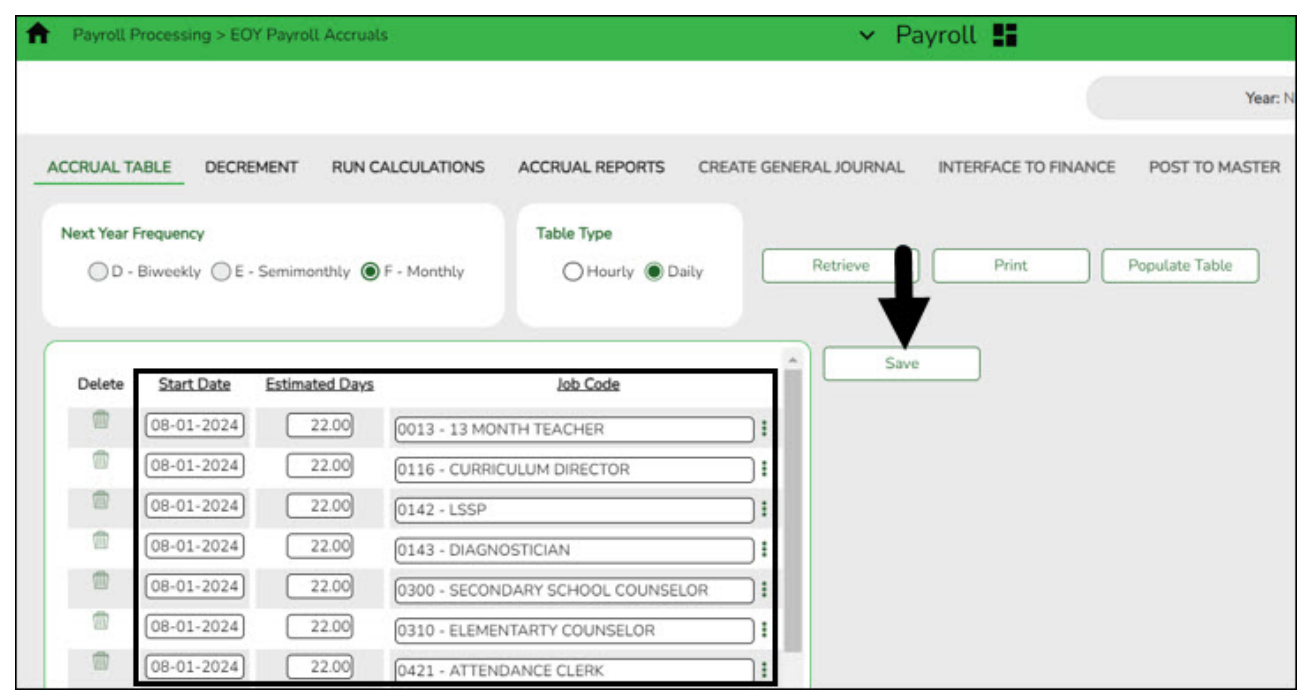

Verify the job codes that are attached to the start dates and estimated days.

❏ Click **Save** to update the start dates, estimated days, and job codes that are associated with those employees who work in August but will not get paid until September. This information is populated on the accrual table.